<span id="page-0-0"></span>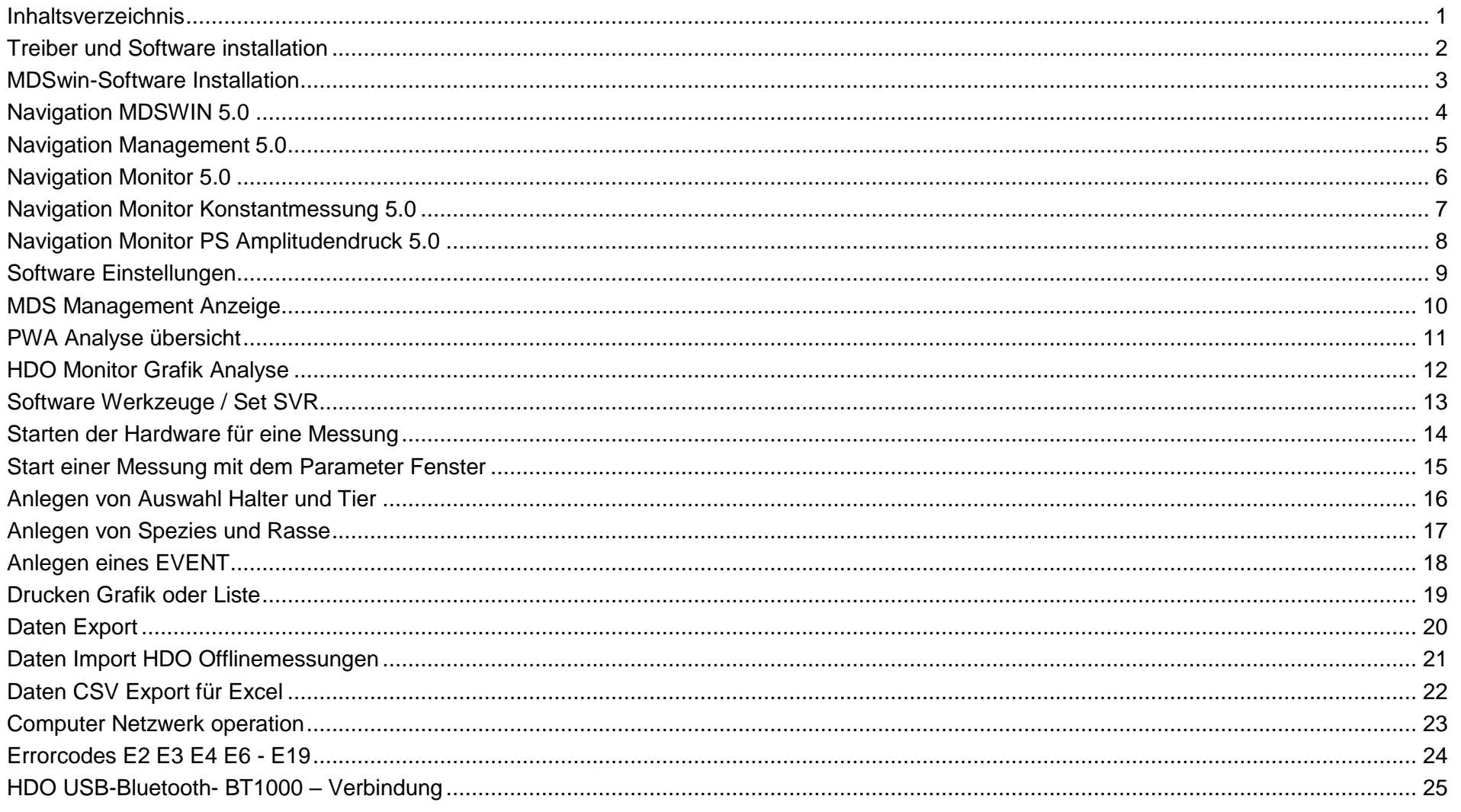

# **Treiber und Software installation**

<span id="page-1-0"></span>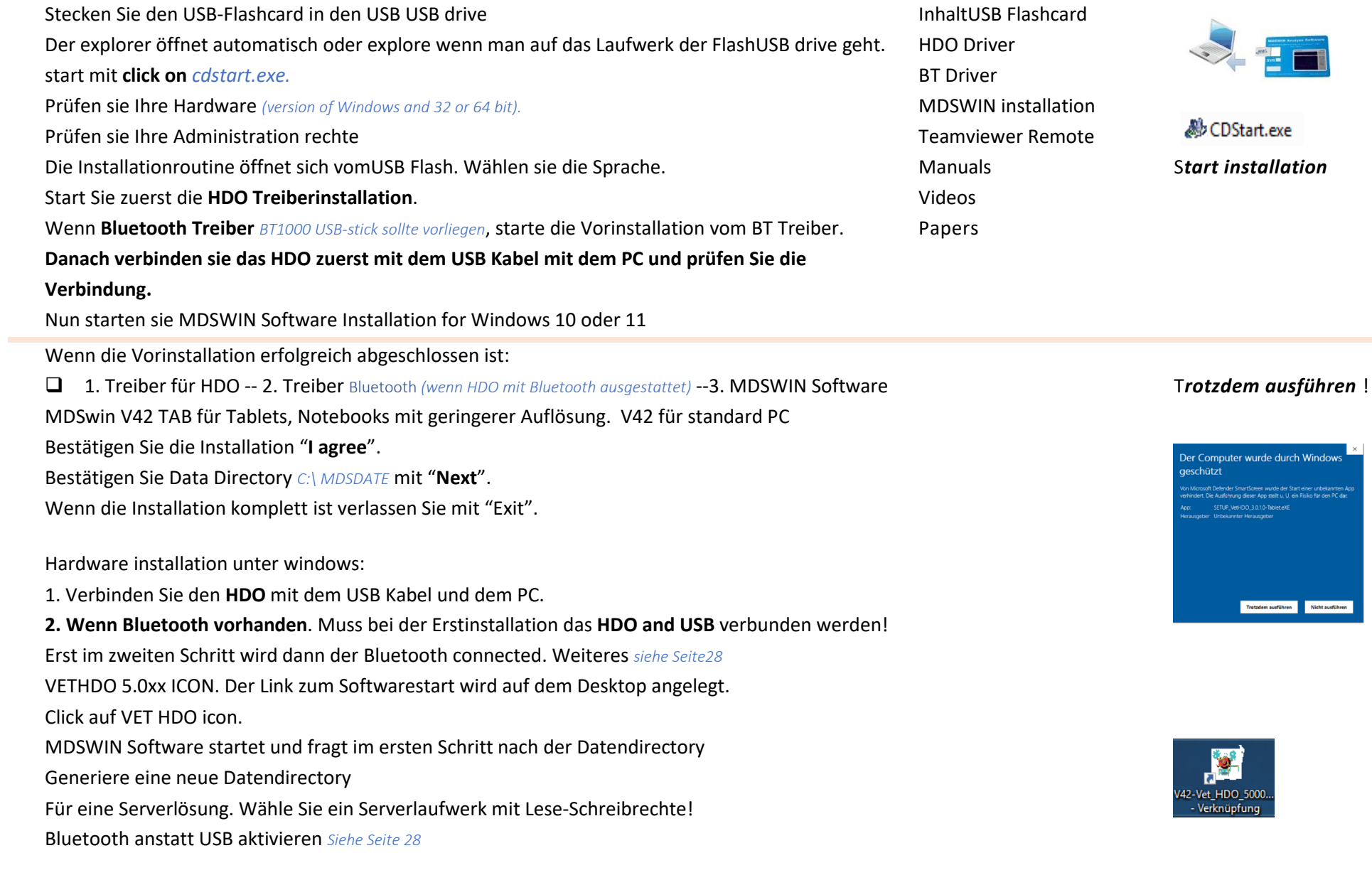

e durch Windows <sup>|</sup>

der Start einer unbekannten A<br>u. U. ein Risiko für den PC dar.

.<br>Micht ausführen

<span id="page-2-0"></span>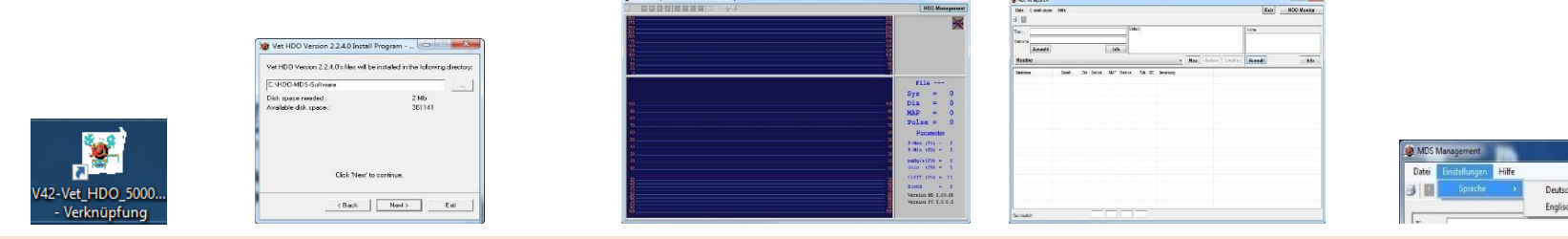

- Start the VET HDO Analyse Software: click on Icon
- Wählen sie oder legen sie eine neue Directory an *C:\MDS-DATA*
- Administrations rechte sind erforderlich
- Mit dem Menu *"Einstellungen"* werden Einstellungen vorgenommen.
- Standard directory: *C:\MDS-DATA*
- Netzwerk directory Auswahl
- Wechsel der Data directory
- Data directory
- Netzwerk
- COM= Verbindung mit HDO mit USB oder Bluetooth oder BT1000
- Sprache= Auswahl der Sprache
- Data Directory= Auswahl des Speicherpfads
- SVR Aktivierung SVR Analysis (Fragen Sie den Hersteller nach dem Code)
- Dview- Aktivierung (Fragen Sie den Hersteller nach dem Code)
- **Lokales Laufwerk** C:/ MDS-DATA.

Hier werden alle Ihre Messungen gespeichert

- Im **Netzwerk** arbeiten wechseln sie auf ein Netzwerklaufwerk
- Überprüfen Sie die Zugriffsrechte und Sicherungsroutinen
- **Im Netzwerk arbeiten:** Für alle Workstation mit denen sie Blutdruckmessen möchten, müssen die HDO Treiber und die Software installiert sein. Die MDS-DATA directory liegt auf einem Netzlaufwerk mit Lese-und Schreibrechten.

## **Navigation MDSWIN 5.0**

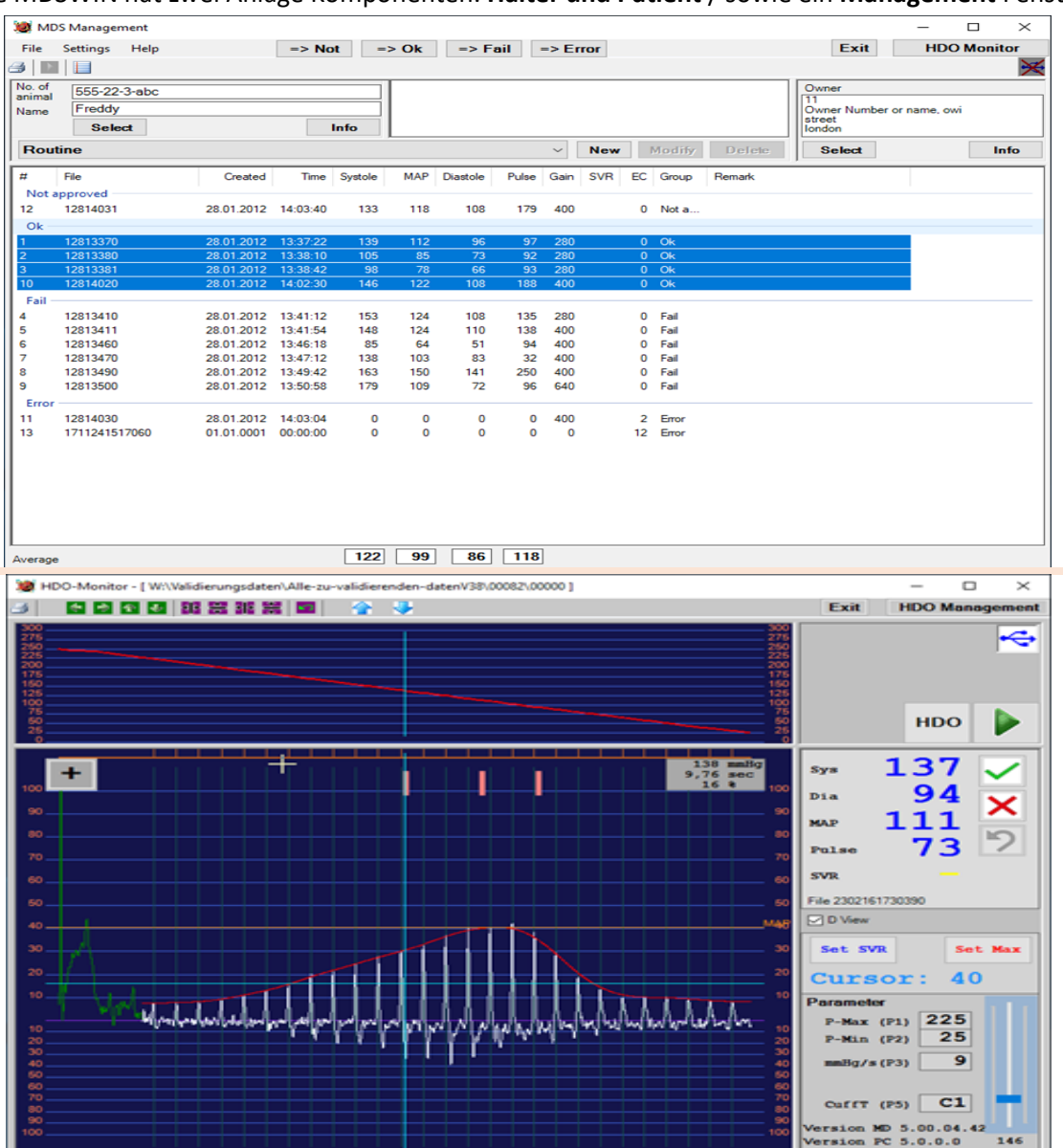

<span id="page-3-0"></span>Die MDSWIN hat zwei Anlage Komponenten. **Halter und Patient** / sowie ein **Management** Fenster und ein **Montior** Grafik Fenster

Alle Tierbesitzer (Halter) Tier, in Verbindung mit Halter Tiermessungen, in Verbindung zum Tier Event *(Routine)* in Verbindung zum Tier Bemerkungen zum Halter und Tier Navigation zum Management Fenster *Listform A1 or A2* Navigation zum Grafik Fenster *click auf Monitor* Drucken von einer bzw. Markierten Messungen Import of measurements from HDO Exit: close the Software File: Import, Export, CSV-File for Excel Average *marked blue files*

Visueller Part einer Messung Verbindungsstatus USB / BT **D** HDO Button fur das Parametersettings Start Button Rote Linie zeigt die Linearität vom Druckverlauf Grafik von einer Livemessung Anzeige von Ergebnis Sys Dia MAP Puls Anzeige des Filenamens Anzeige Status: not approved/OK/Approved/ Fail/Error Grafische Darstellung einer Messung  $\Box$  D View Tickbox umschalten der gafischen Anzeige in Dview SET SVR / SET SVRmax Cursorposition 138 mmHg position 9,76sec *( light blue analyse Fadenkreuz)* + - vergrößern oder verkleiner der Grafik

## <span id="page-4-0"></span>**Navigation Management 5.0**

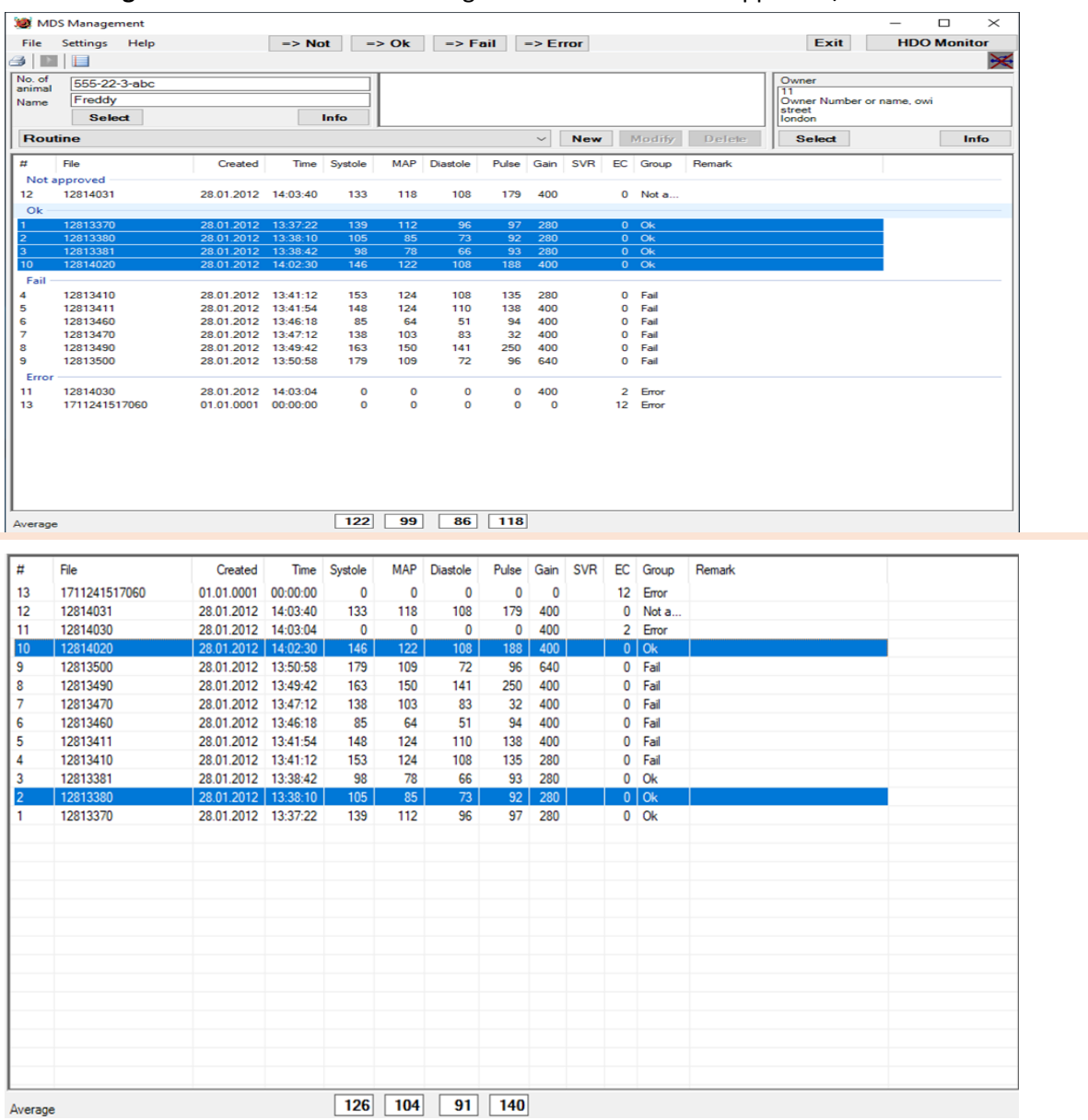

#### In **MDS Management** werde 2 Listformen angeboten A2 nach Status approved/ Fail und A1 Sortiert nach Datum

#### **Management List A2**

Sortiert nach ok- fail- error

Die Liste sortiert nach Status oder Datum click on

### Statusoptionen

not Approved = nicht geprüft und Bewertet

OK = Messung als gut akzeptiert

Fail = Messung ist Fehlerhaft *(z.B. Keine Glockenform)*

Error = Automatische Bewertung vom System *E-code*

Jede Messung kann neu Bewertet werden

Gehe zur Messung *Markiere die Messung*.

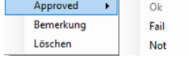

*Rechts maus click* für neuen Status

Anzeige des Durchschnitts von allen OK *click auf OK*

#### **Management List A1**

Selektion nach Datum und File Listform A1 Die Spalte *Group* zeigt den Status der Bewertung

#### Durchschnittsanzeige von Messungen *selection ist blau markiert*

## **Navigation Monitor 5.0**

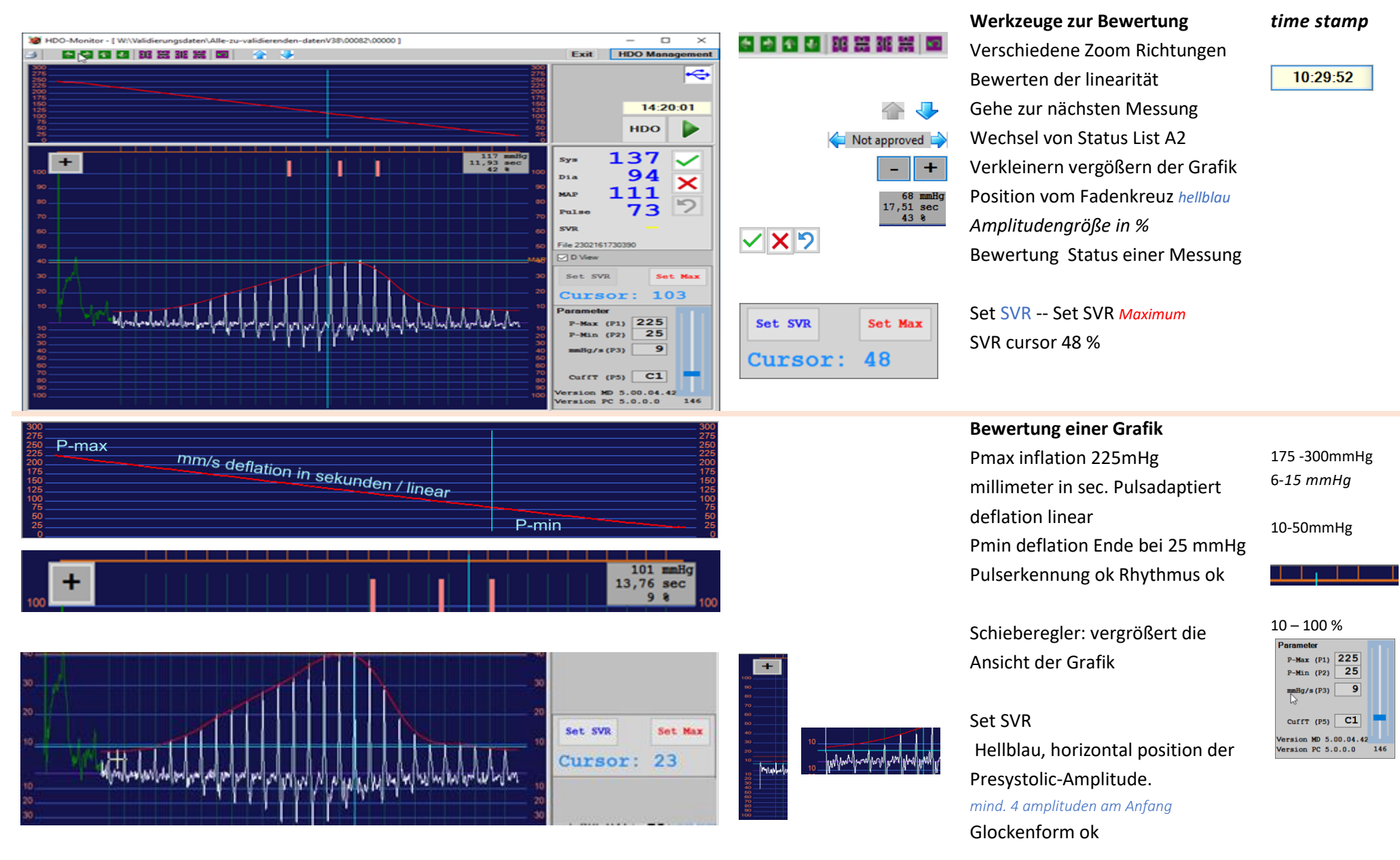

### <span id="page-5-0"></span>**In MDS Monitor ist der visualisierte Part einer aufgerufenen Messung**

## **Navigation Monitor Konstantmessung 5.0**

### <span id="page-6-0"></span>**In MDS Monitor** der visualisierte Part einer Konstantmessung, Der Druck wird konstant über eine Zeit X gehalten

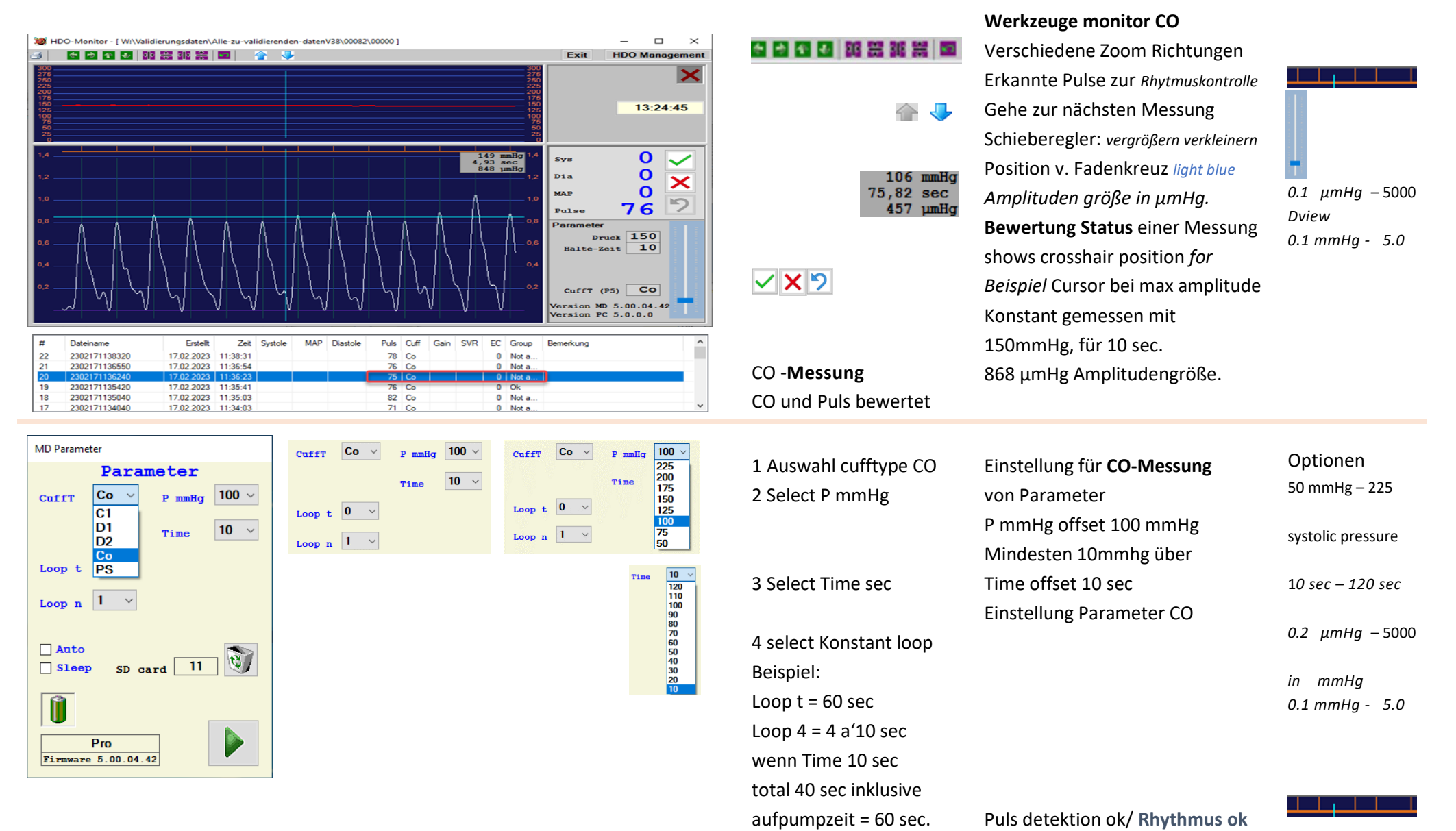

MDS Manual 5.0 V42 02/23 DE Page **7** / **25**

## **Navigation Monitor PS Amplitudendruck 5.0**

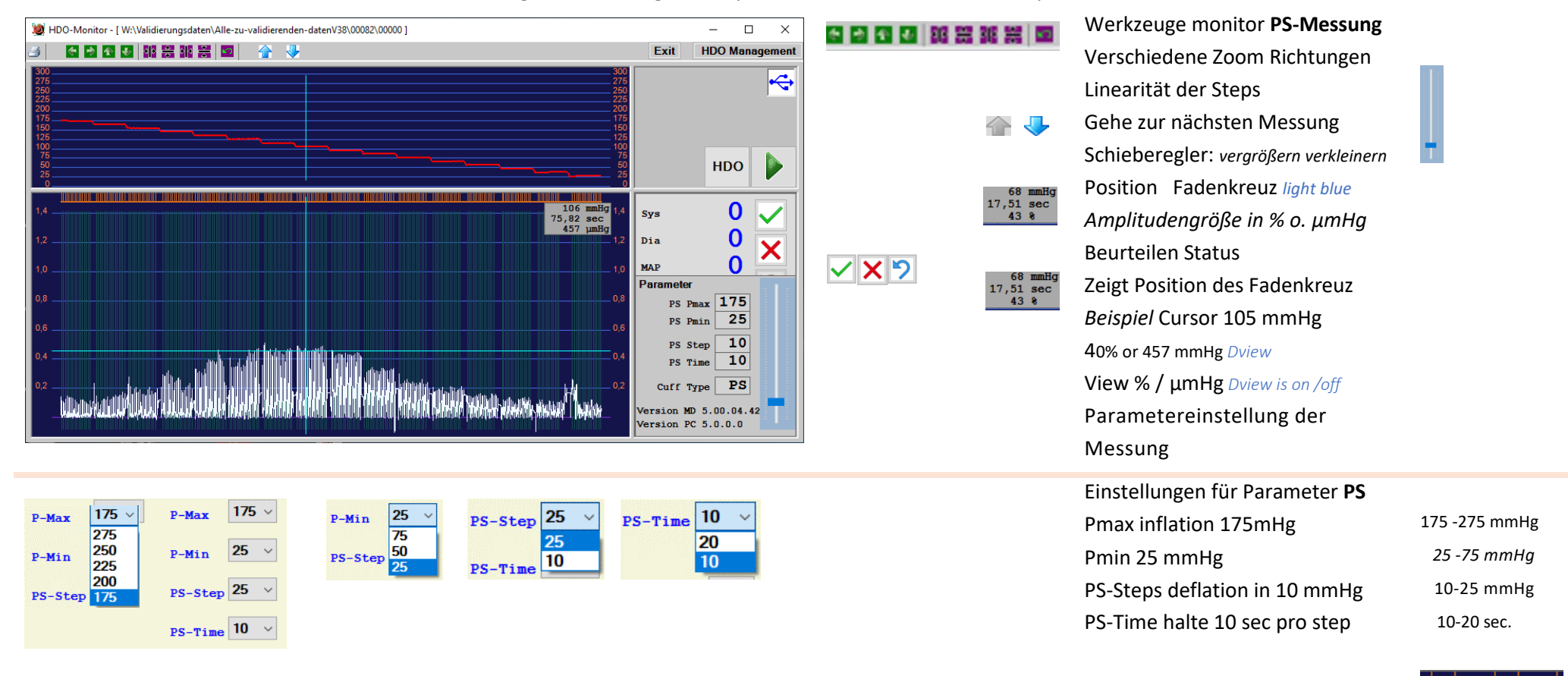

<span id="page-7-0"></span>**In MDS Monitor** der visualisierte Part einer **PS** Messung zur Ermittlung des Amplitudendruck über ein Zeit x (Step)

Schieberegler. Vergrößern/verkleinern der Angezeigten Messung

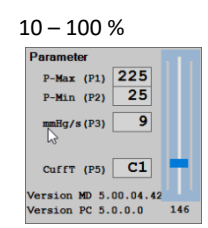

## **Software Einstellungen**

<span id="page-8-0"></span>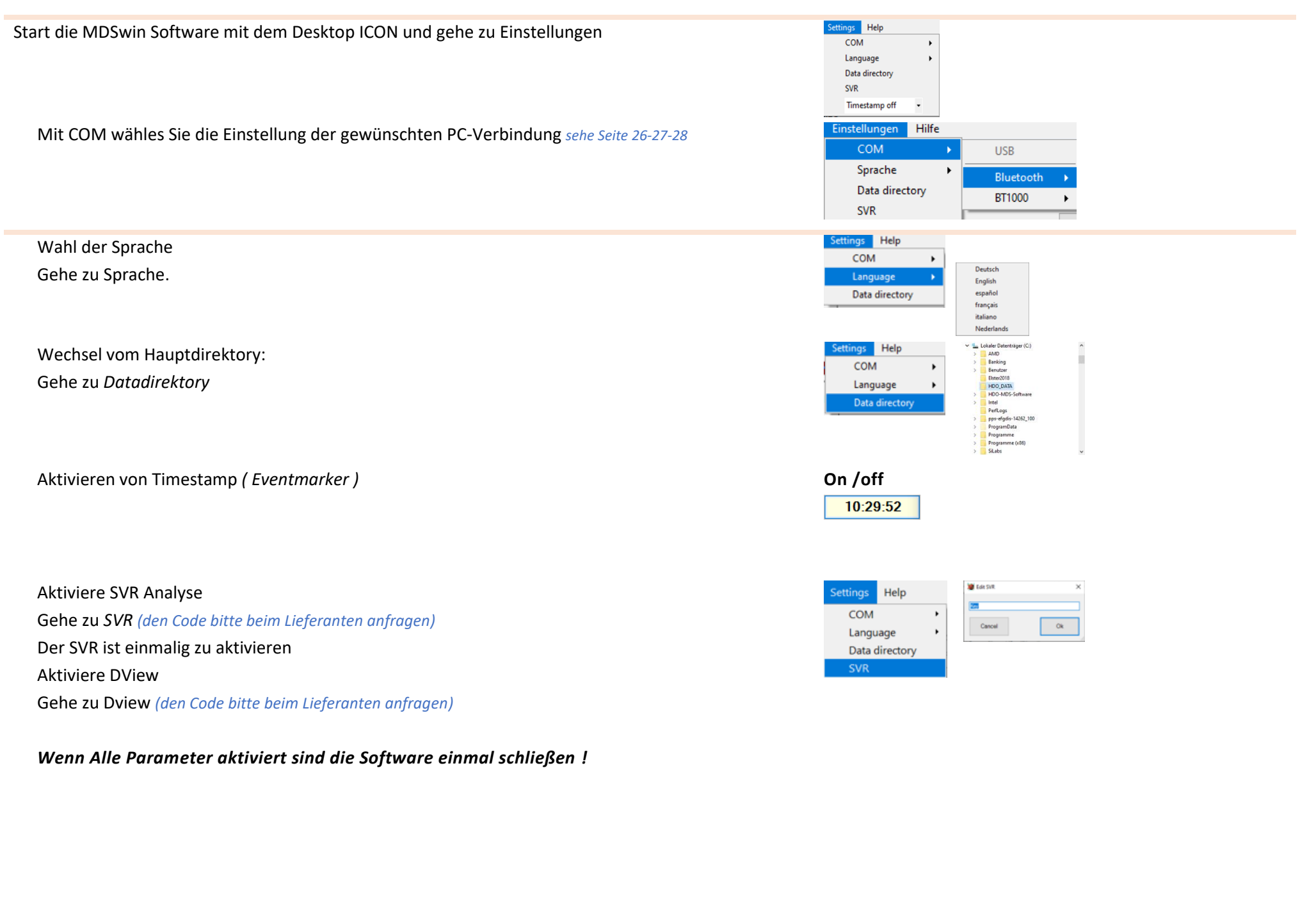

**HDO-Monitor** Umschalten auf Monitoransicht

<span id="page-9-0"></span>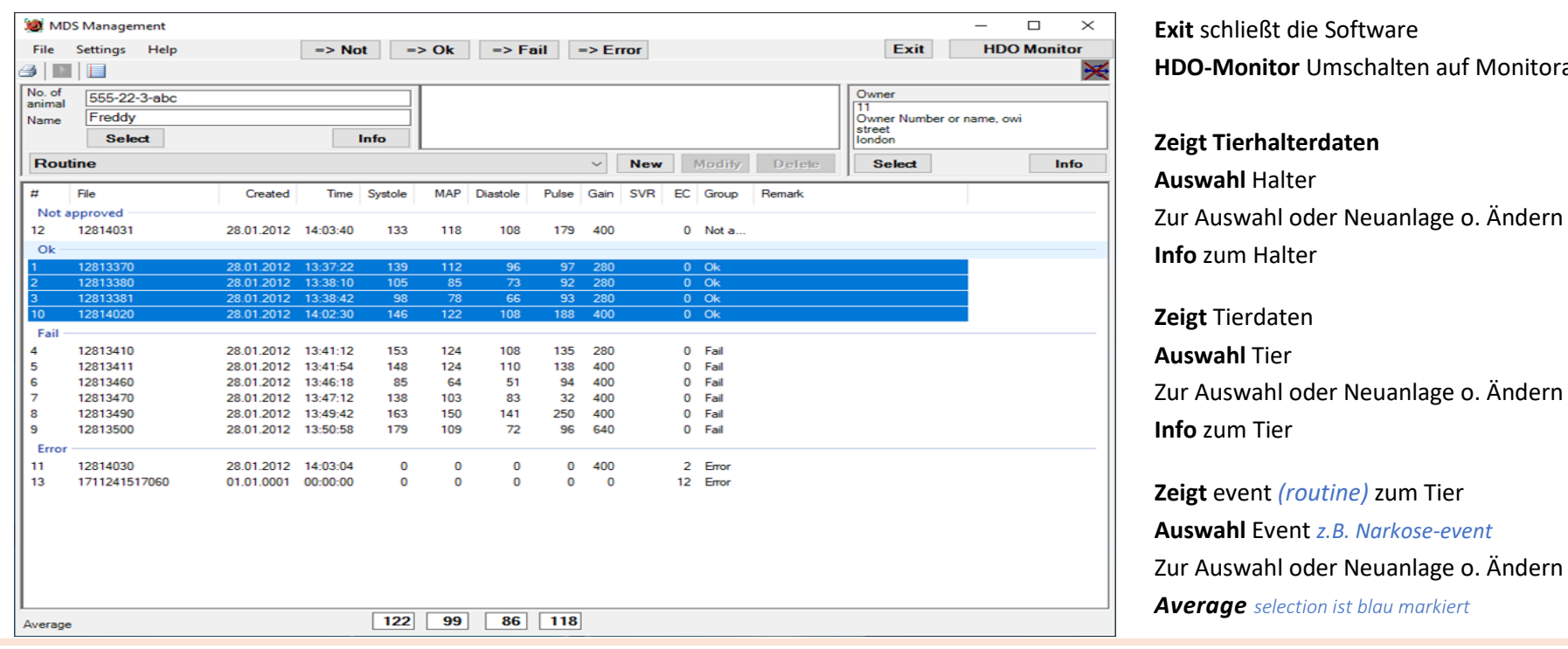

**Datei** Import, export, copy, move, print **Print** Button Liste oder Grafik oder eine grafik und **Import** Measurements from SD Card within HDO Device **Wechsel der** Listenanzeige **Form A1 oder A2**

#### **Anzeige** Tier

**Auswahl** Button für das Tier dem Halter zugeordnete **Info** Informationen über das Tier **Routine**: ist eine möglicher Event zu einer Messreihe

**Average** anzeige der Mittelwerte von allen markierten Messungen *selection ist blau markiert*

**Anzeige** Aller Messungen in Listform **A2** vom Patient, selektiert nach: not approved – approved OK–Fail- Error

**Matchcode:** mit Click auf *# Name* wechselt die Matchcodesuche auf z.B.Name Neu – Ändern – Löschen von Tier möglich Man möchte die Narkosemessung von der Routinemessreihe trennen

#### Auswahl Tier

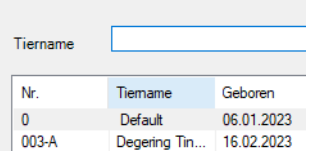

<span id="page-10-0"></span>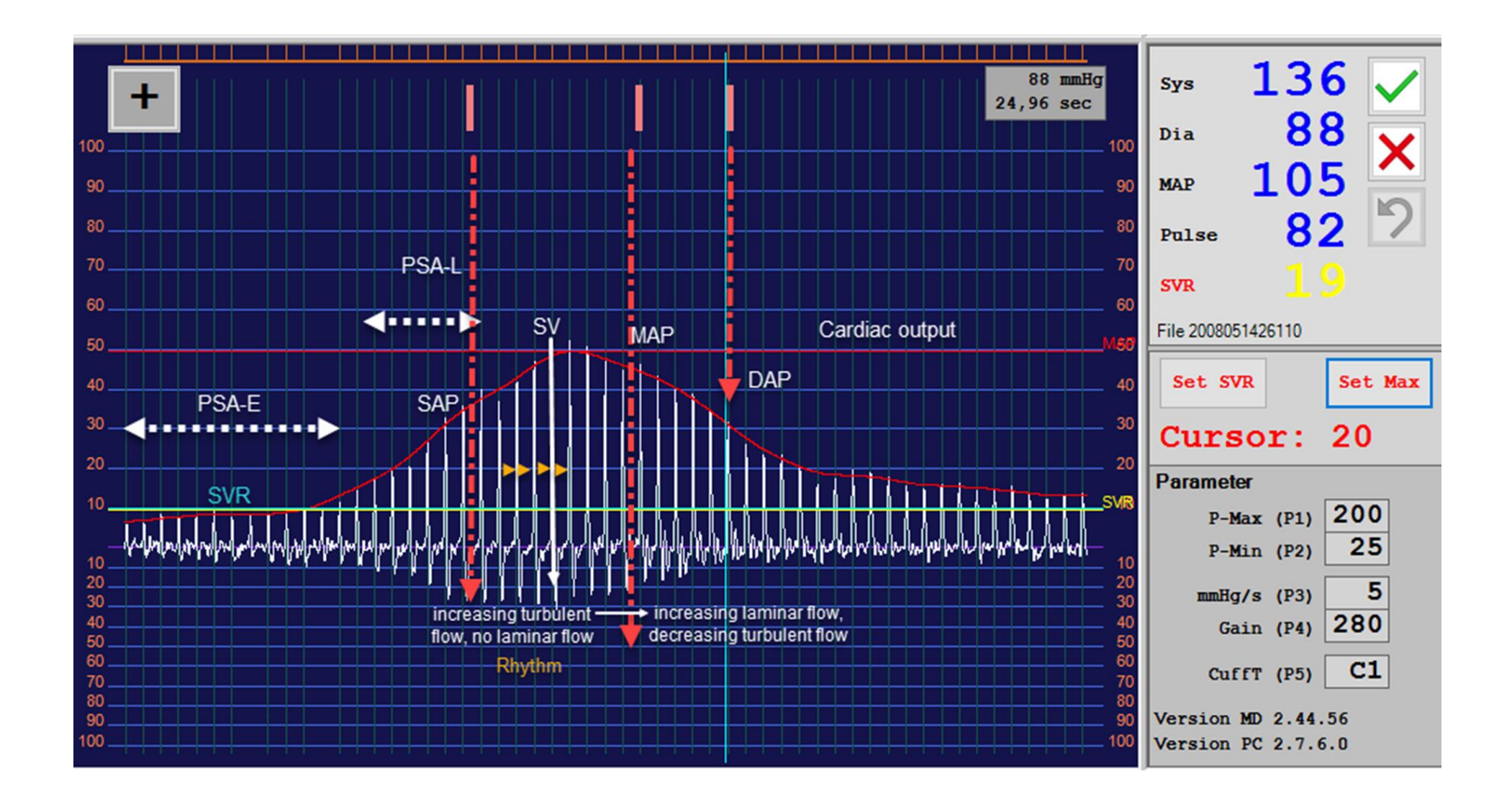

## **HDO Monitor Grafik Analyse**

<span id="page-11-0"></span>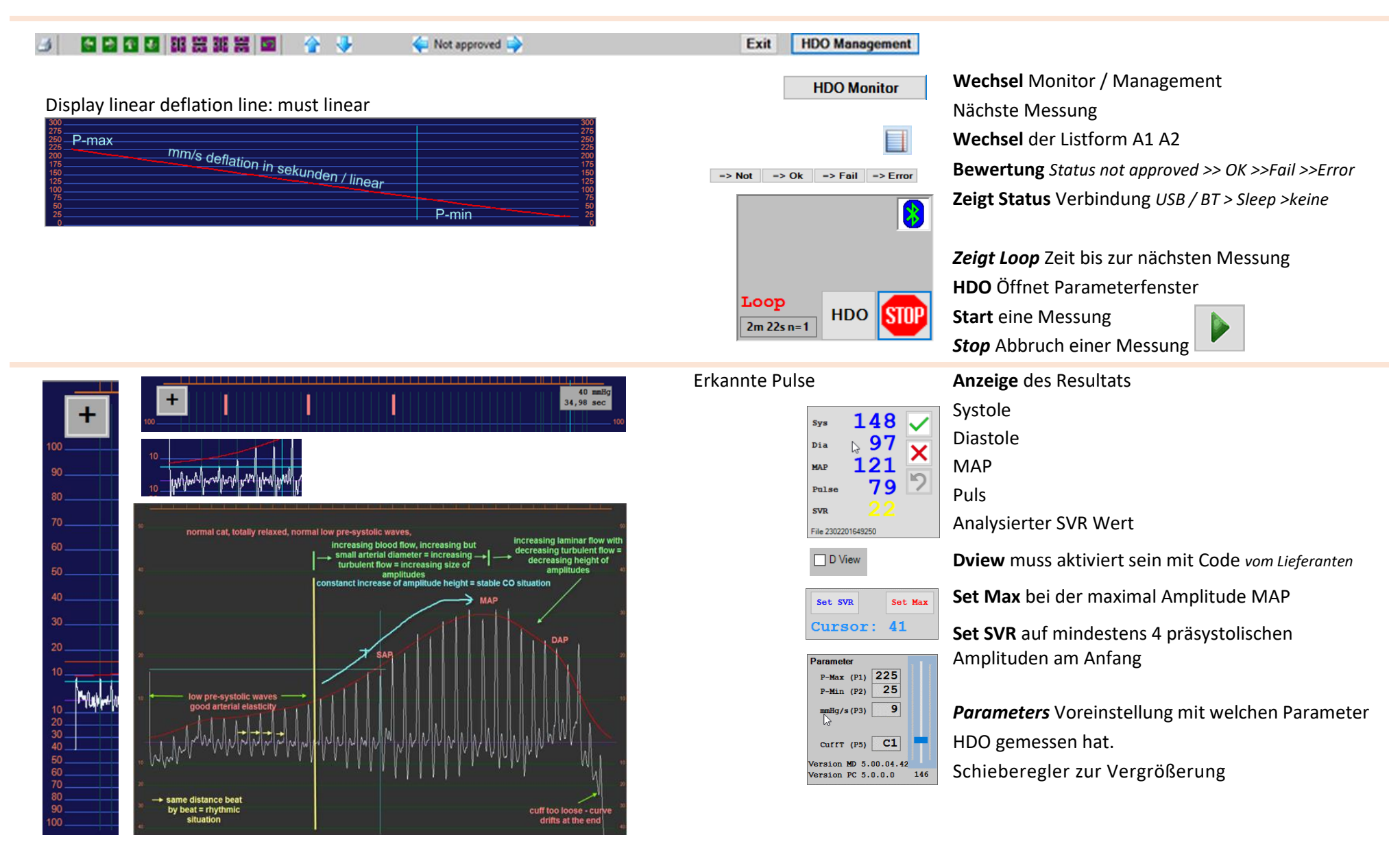

<span id="page-12-0"></span>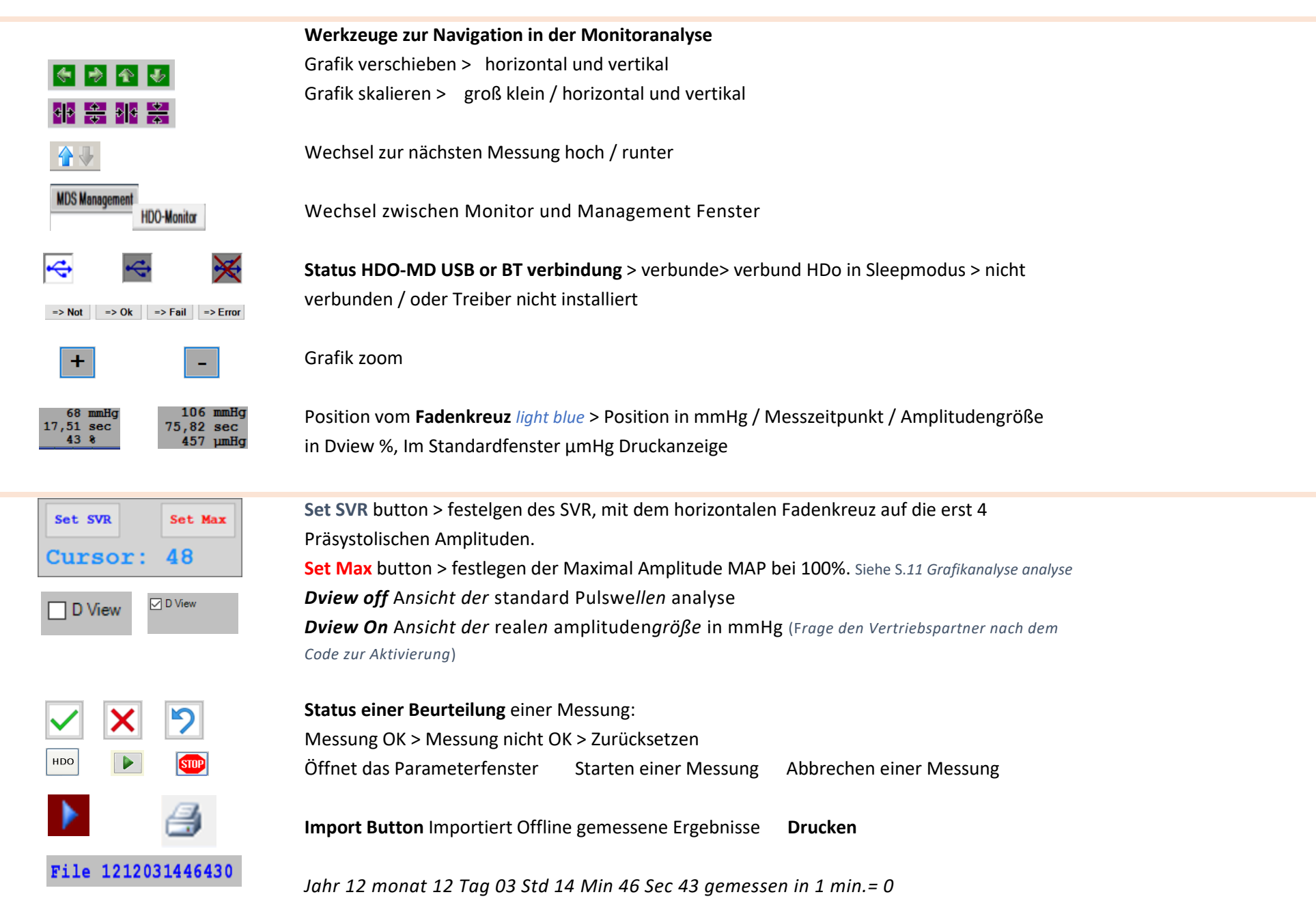

## **Starten der Hardware für eine Messung**

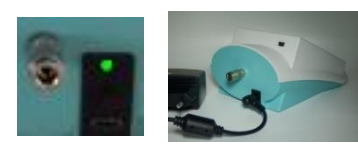

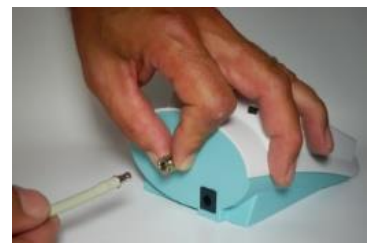

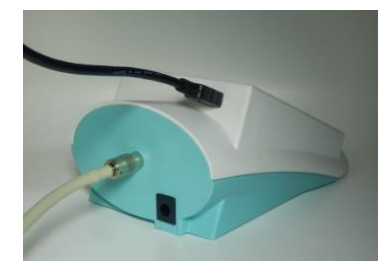

N**etzteiloption** 5 V PWR *USB\_C* Prüfe AN/AUS ON / OFF *light green* Optional die Stromversorgung 4 x AAA **1.5v Batterie Powerbank** min. 2600 mAh Die PWB kann mit dem HDO Netzteil geladen werden.

**Anschluss der Manschette Datenverbindung zum PC** USB **2.0** PC > to **mini** USB HDO Oder mit *Bluetooth* **B**T1000 Stromversorgung 5V USB\_C

<span id="page-13-0"></span>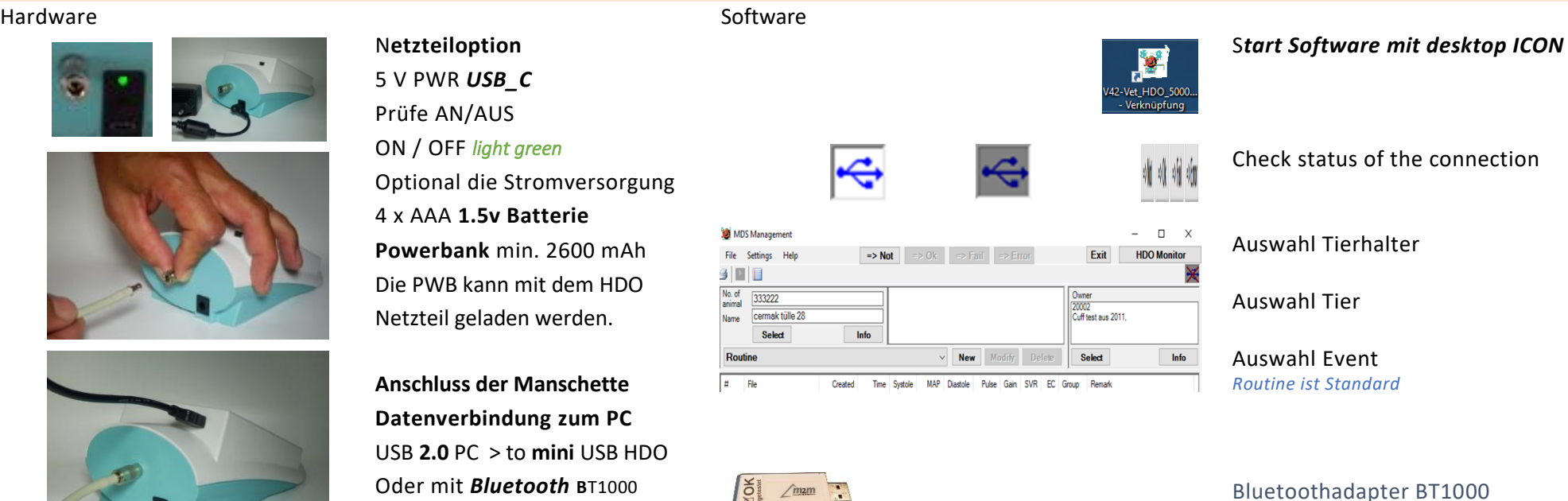

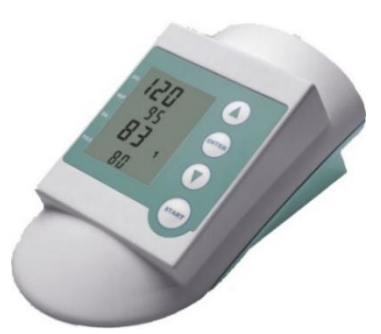

Drücke **START** einmal Das HDO wird aufgeweckt

### **Mit Pfeil hoch runter**

Auswahl der Manschetten Drücke **ENTER** um die Manschette zu bestätigen C1 cat and small dogs D1 small dogs > 25 kg D2 large dogs H1 for HDO Equine only H2 for HDO Equine only

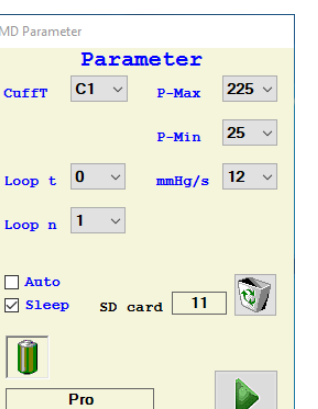

Firmware 5.00.04.42

**HDO** 

Parameter aufruf

**Prüfen !** ob die Manschette am HDO mit **ENTER** bestätigt ist.

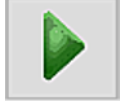

**Start** Einer Messung oder alternative den **START** Button am HDO

*Leere Batterien immer aus dem Gerät!*

## **Start einer Messung mit dem Parameter Fenster**

<span id="page-14-0"></span>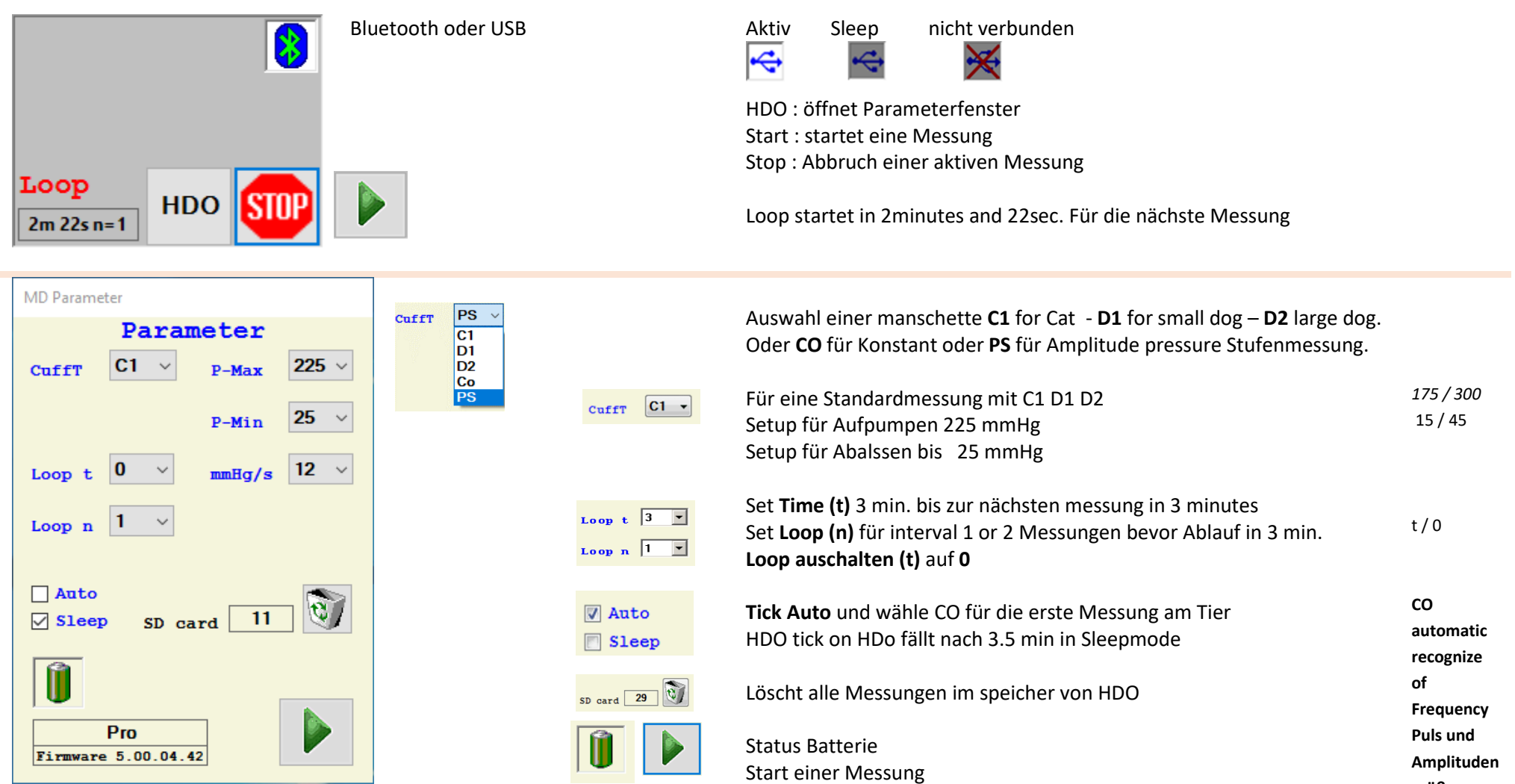

*NEU: in HDO 5.0 Tick Auto an und starte eine erste Messung mit Konstant ! HDO erkennt automatisch Puls und Frequenz für deine folgende Standardmessung !*

*Nach der CO-Messung wechselt HDO automatisch auf C1 für deine erste Standardmessung. Gain und Ablassrate wird autom. gesetzt für eine noch besser Amplitudenerkennung. Speziell kleine Amplituden werden noch besser analysiert !*

**größe**

## <span id="page-15-0"></span>**Anlegen von Auswahl Halter und Tier**

Im HDO Management Fenster können Sie einen Halter wählen/ neu anlegen/ ändern.

Zu jedem einzelnen Halter werden entsprechend das Eine oder seine mehreren Tiere zugeordnet. *siehe Anlage Tier*

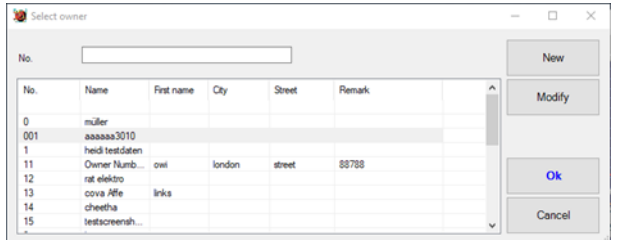

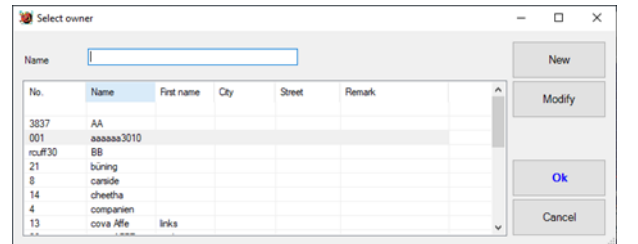

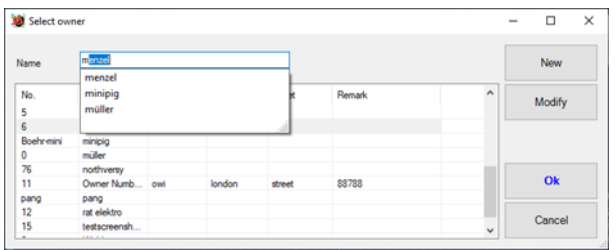

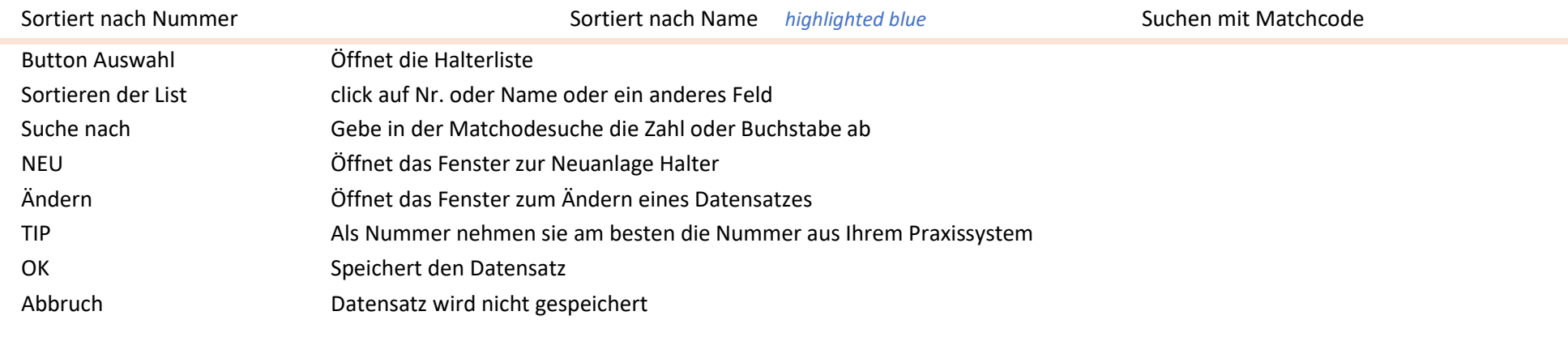

### **Tieranlage zum Halter**

Die Anlage von einem Tier zum Halter hat die gleiche Funktion der Anlage Nach Anlage vom Halter gehezu linke Seite zum Tier

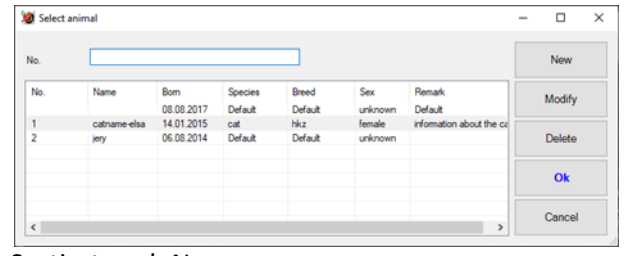

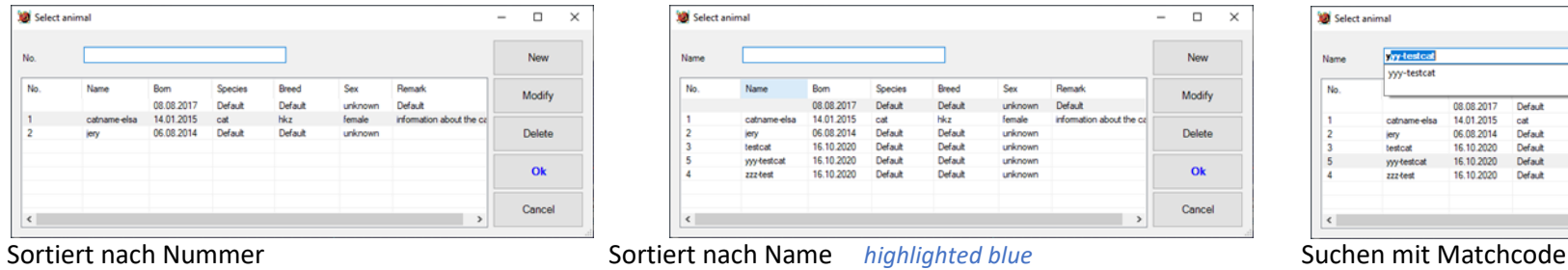

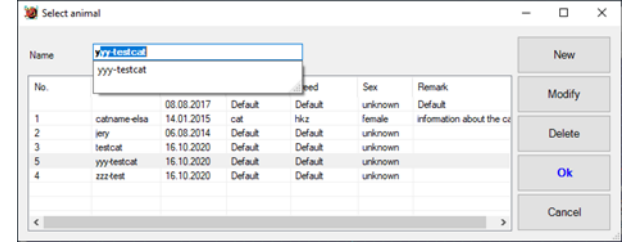

<span id="page-16-0"></span>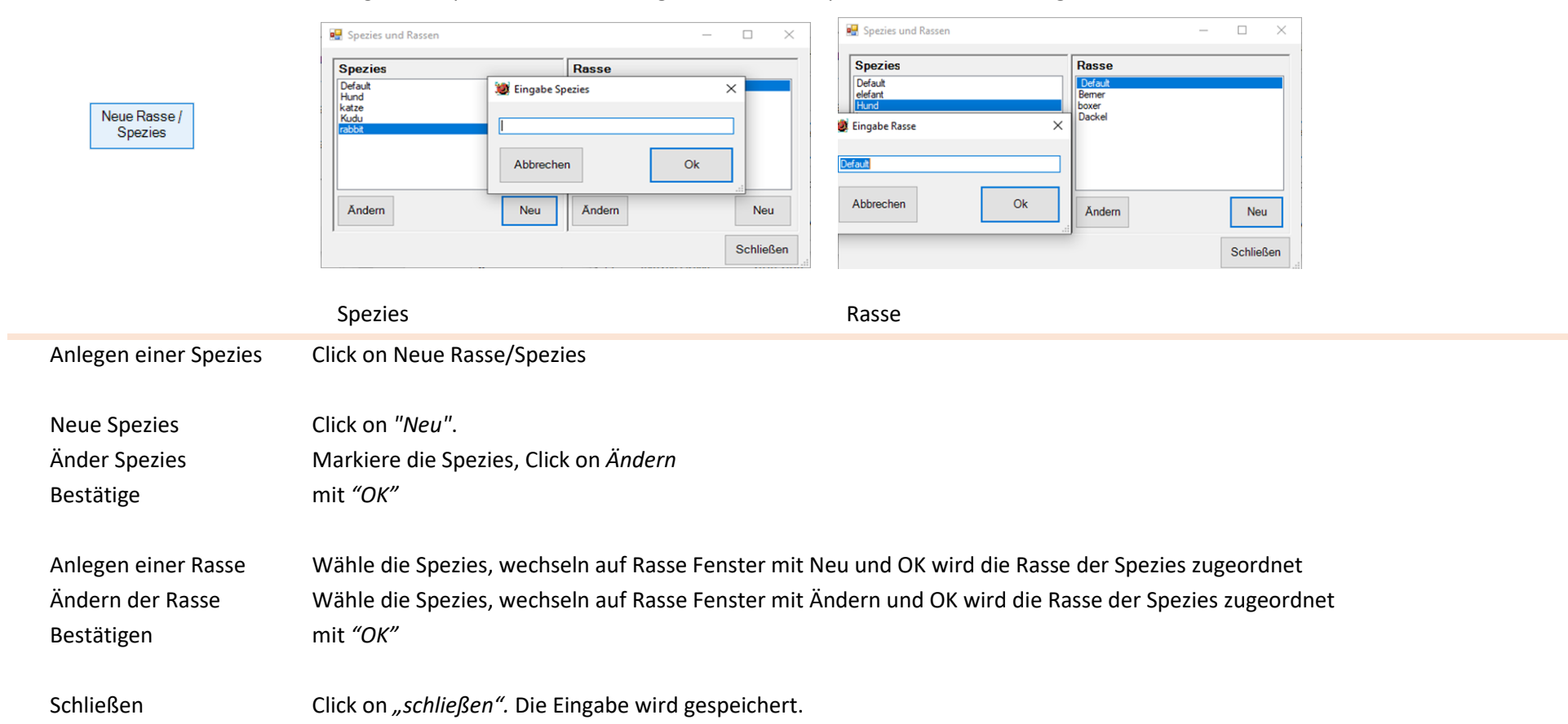

Anlegen der Spezies/ Rassen. **Übergeordnet** ist die Spezies z.B. Hund. **Untergeordnet** sind die Rassen z.B. Colli.

# **Anlegen eines EVENT**

Mit einem Event können Sie ausgewählte Messreihen, getrennt von einander, erstellen, wie: Routinemessungen aus dem alltäglichen Praxisablauf oder aber spezielle Narkoseüberwachungen. Jeder Event wird seperat zum Tier verwaltet.

<span id="page-17-0"></span>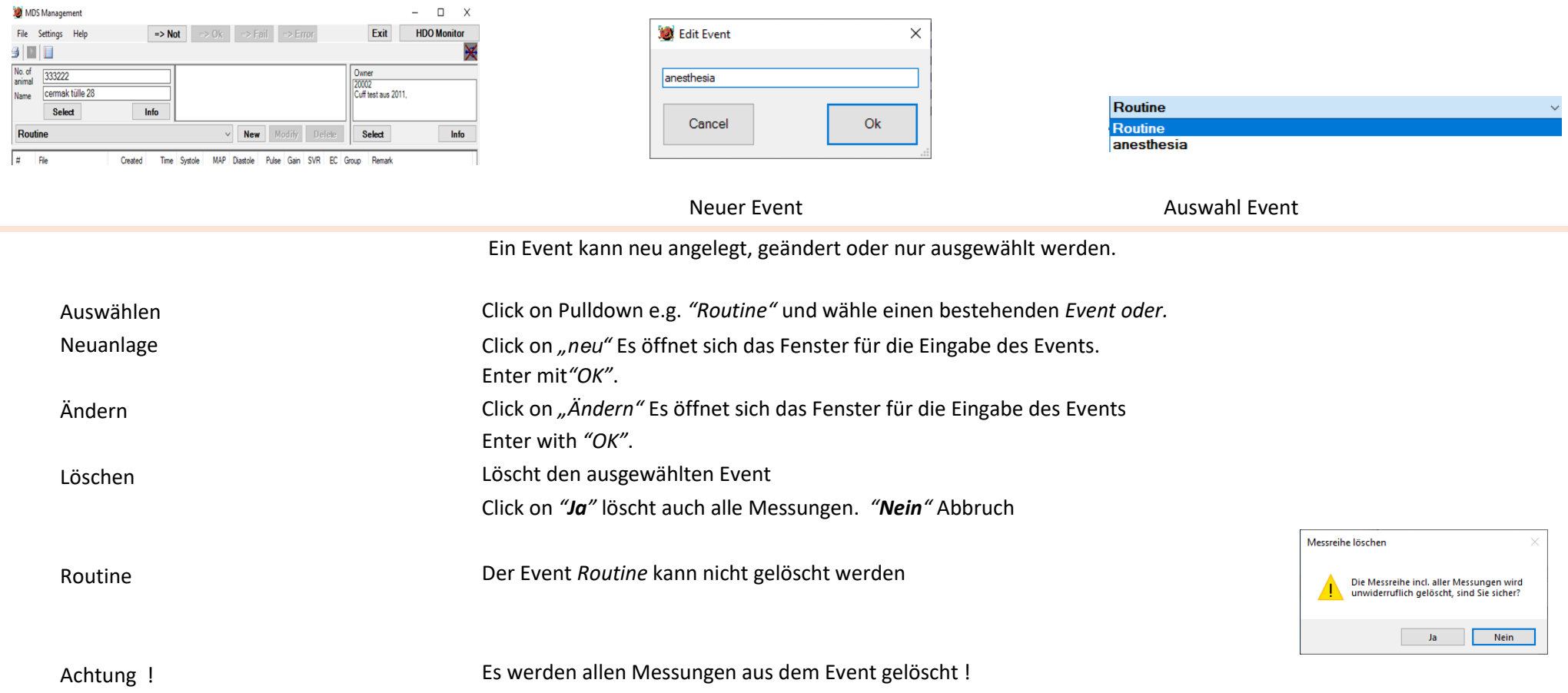

<span id="page-18-0"></span>Es gibt zwei Arten von Ausdrucke. Sie können eine Liste oder Grafik ausdrucken.

Alle markierten Messungen. Auswahl ist *blau markiert* aus der Liste und können als Grafik oder als Liste gedruckt werden.

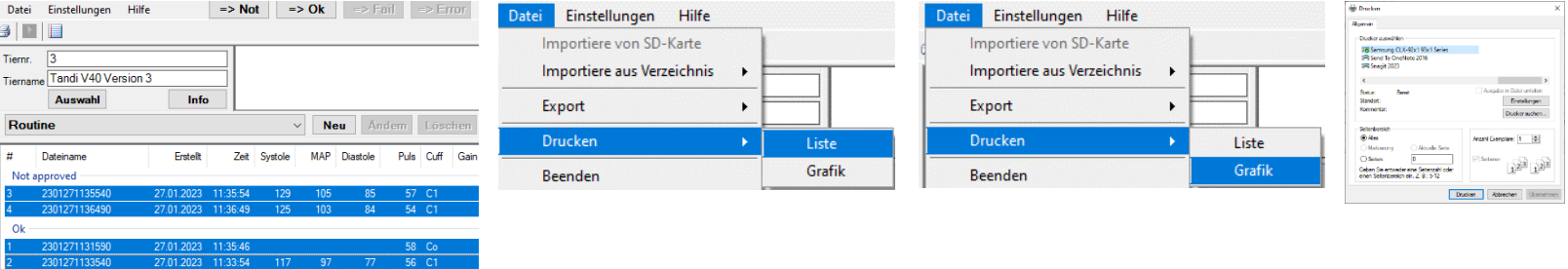

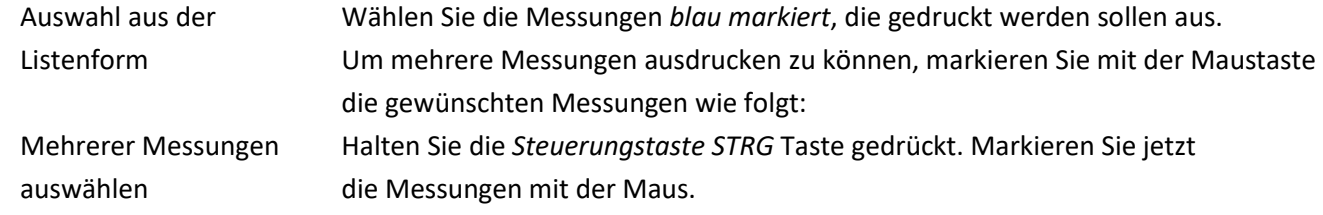

### Drucken mit Grafik

Im Grafikfenster wird immer die zuletzt markierte Messung angezeigt.

Das Windows Durckerfenster öffnet sich. Wählen sie Papierprint oder PDF Print

Drucken Drucken mehrer markierten Messungen mit Grafik

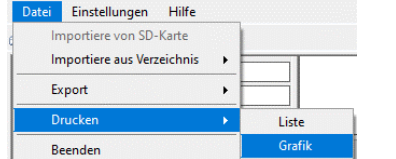

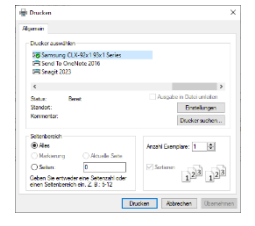

# **Daten Export**

## <span id="page-19-0"></span>Sie können einen kompletten Event/Approved oder eine ausgewählte Messung aus einer Messreihe exportieren.

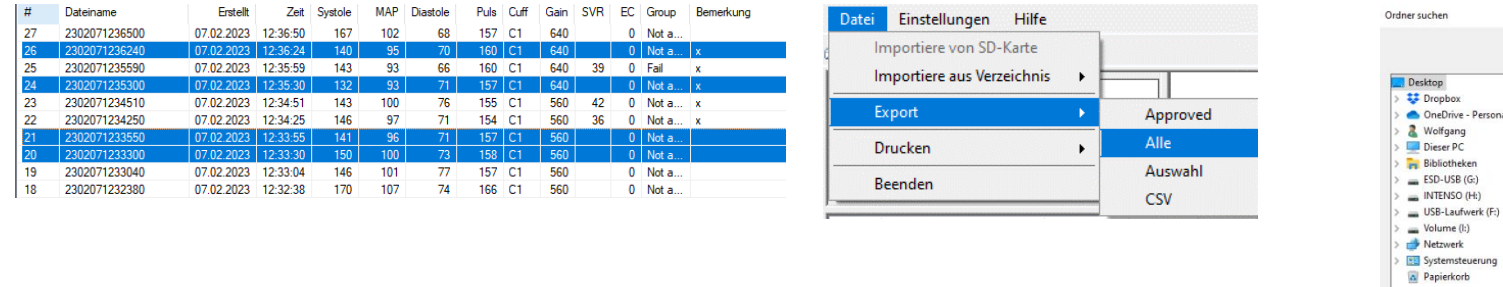

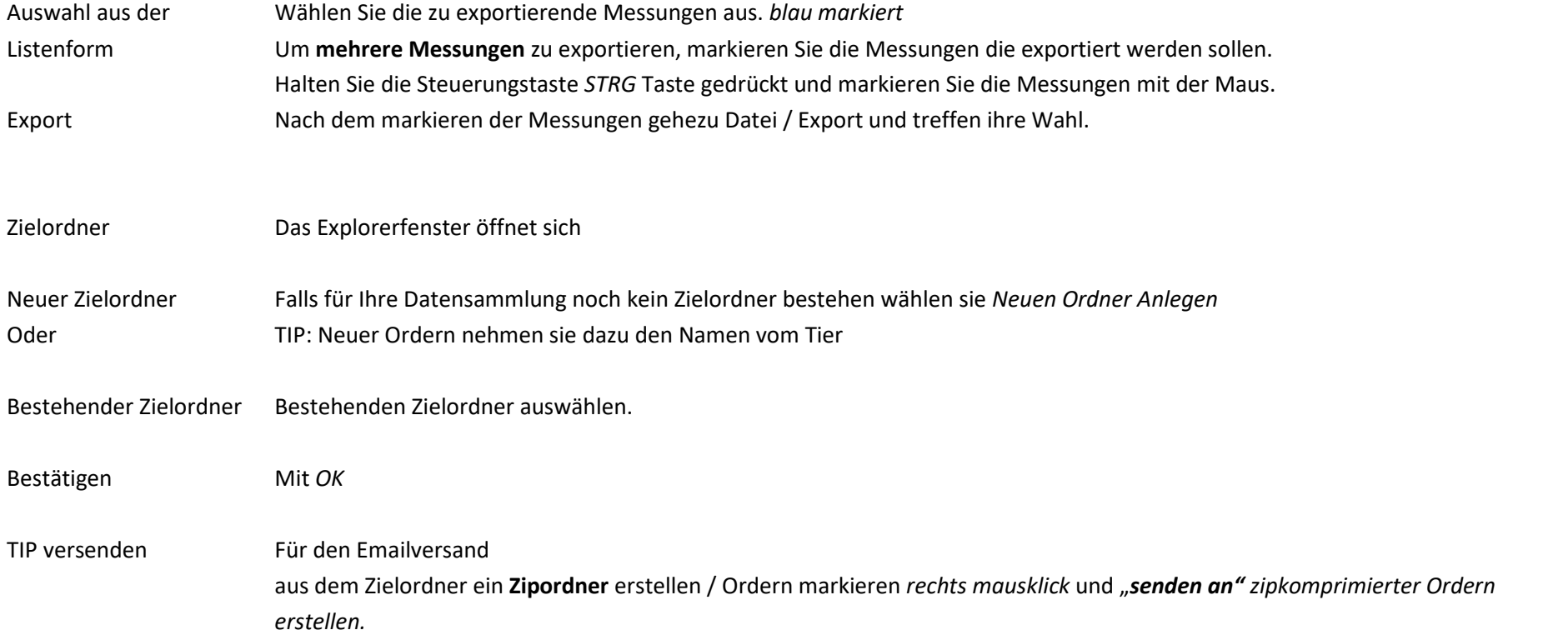

# **Daten Import HDO Offlinemessungen**

<span id="page-20-0"></span>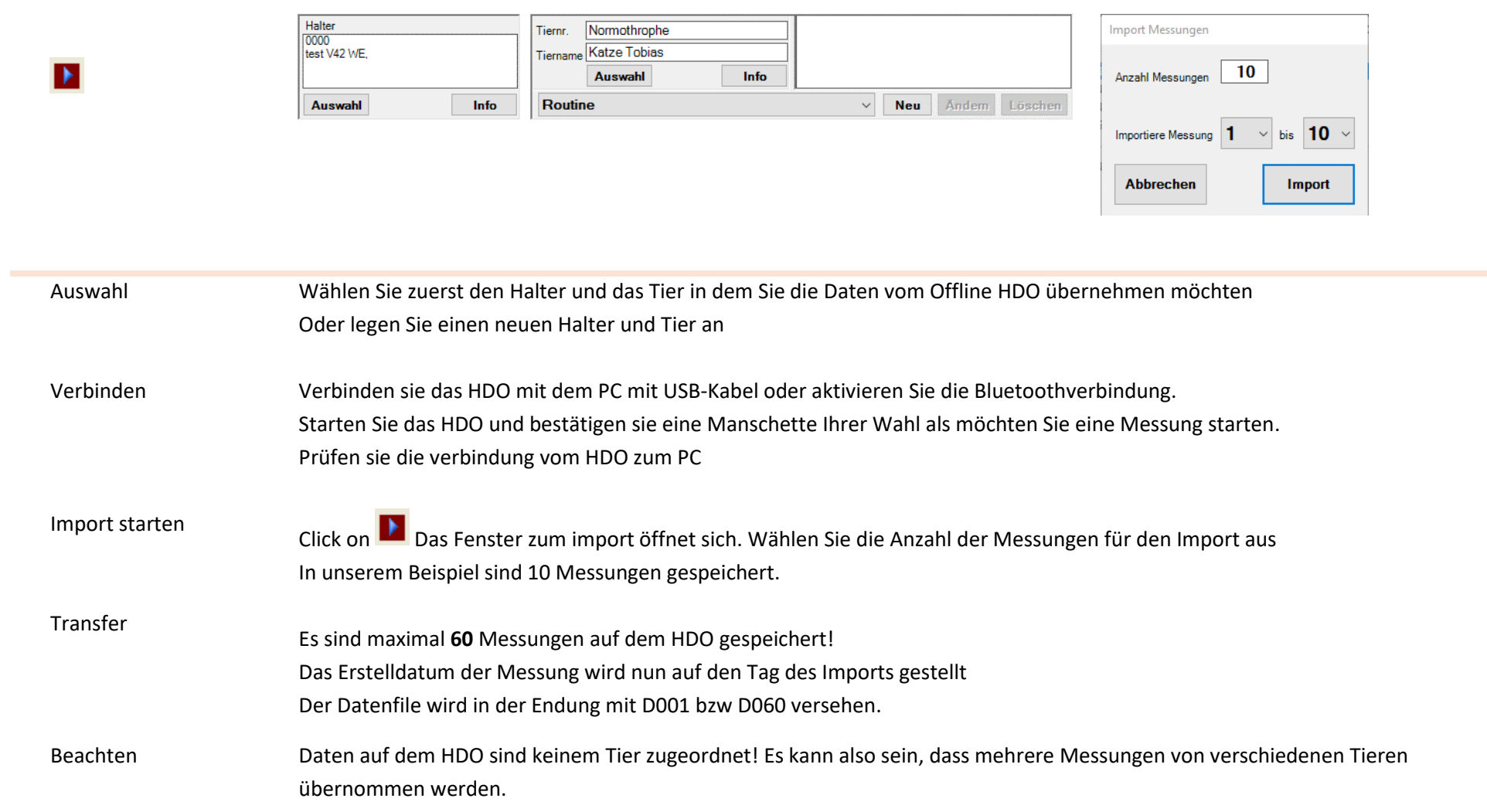

# **Daten CSV Export für Excel**

> Systemsteuerung

<span id="page-21-0"></span>Sie können einen kompletten Event/Approved oder eine ausgewählte Messung aus einer Messreihe als Daten CSV exportieren.

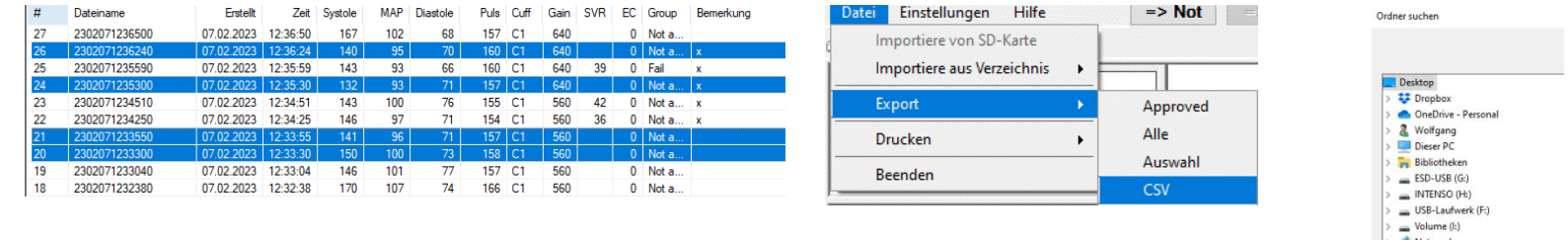

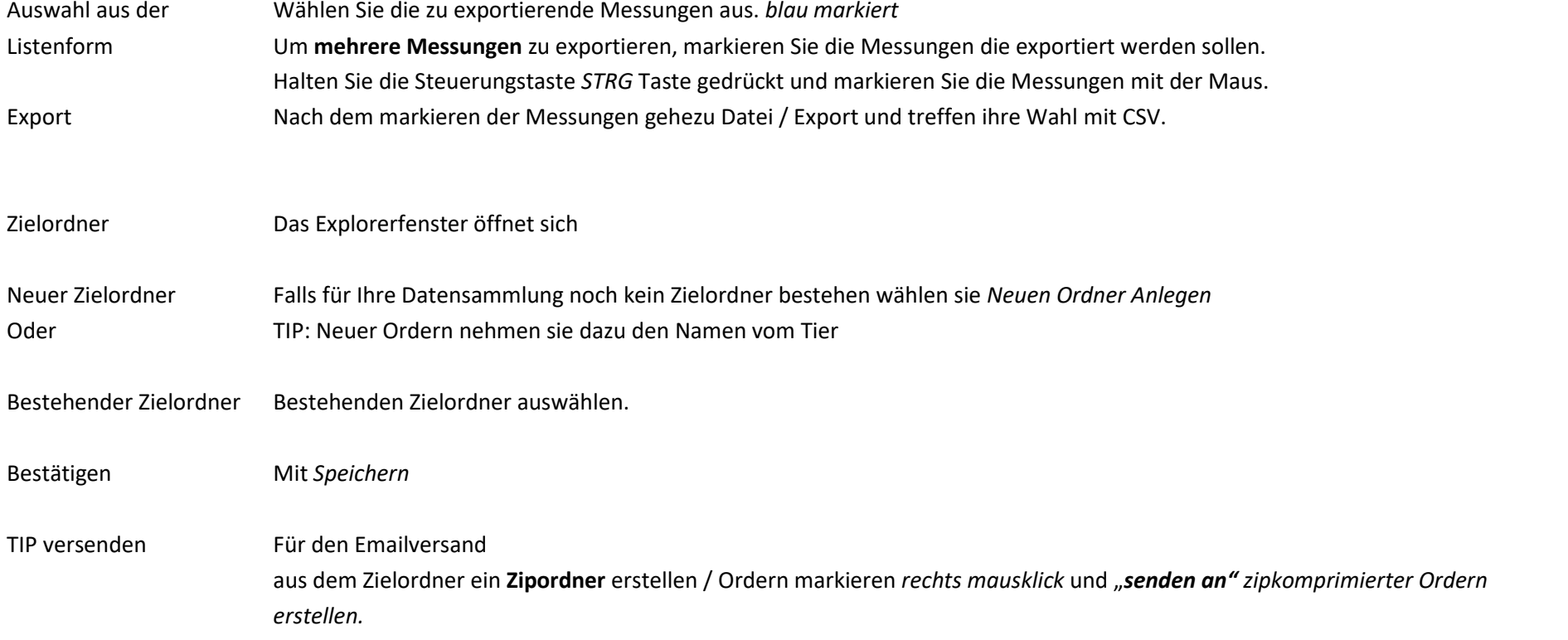

## **Computer Netzwerk operation**

Mit der MDSWIN können Sie die Daten zentral verwalten und mit mehreren Rechnern Workstations, an unterschiedlichen Standorten messen. Entsprechend müssen Sie Ihr Netzwerk eingerichtet haben und die Workstations entsprechend vorbereitet haben.

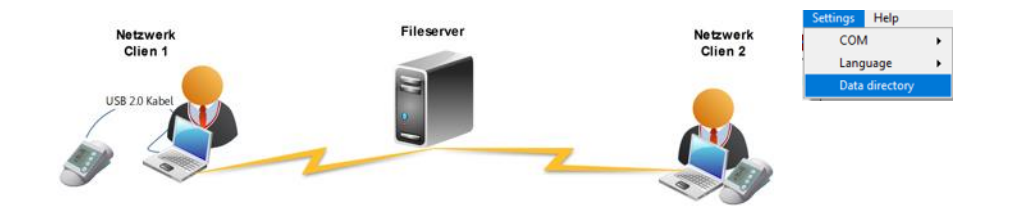

<span id="page-22-0"></span>Netzwerkrechner mit Zugriff auf die freigegebenen Netzwerkresourcen (Lese Schreibrecht)

Installation der HDO-Treiber und MDSoftware auf allen Workstations.

Zugriff auf die freigegebene Resource, Hauptverzeichnis, Server

Zugriff auf die MDSWIN.exe erlauben

Server, NAS Netzwerkrechner mit freigegebenen Netzwerkresourcen

Freigabe des Hauptverzeichnis (Root) Lese und Schreibrecht für den User

Netzwerkrechner mit Zugriff auf die freigegebenen Netzwerkresourcen (Lese und Schreibrecht)

Installation der HDO- Treiber und MDSoftware auf allen Workstations.

Zugriff auf die freigegebene Resource, Hauptverzeichnis, Server

Zugriff auf die MDSWIN.exe erlauben

## **Errorcodes E2 E3 E4 E6 - E19**

<span id="page-23-0"></span>Der HDO Blutdruck wird Visualisiert Dargestellt und erleichtert Ihnen die Interpretation der individuellen Blutdrucksituation und des Messverlaufes.

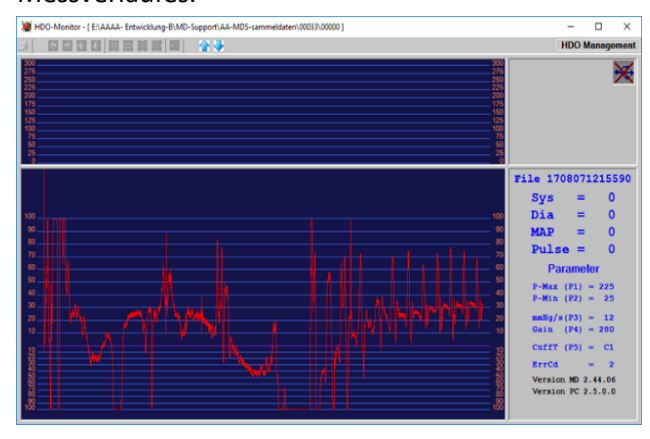

Fehlerhafte Messungen werden mit einem Errorcode ausgewiesen.

Die grafische Darstellung in rot bedeutet, dass die Messung nicht ausgewertet werden kann.

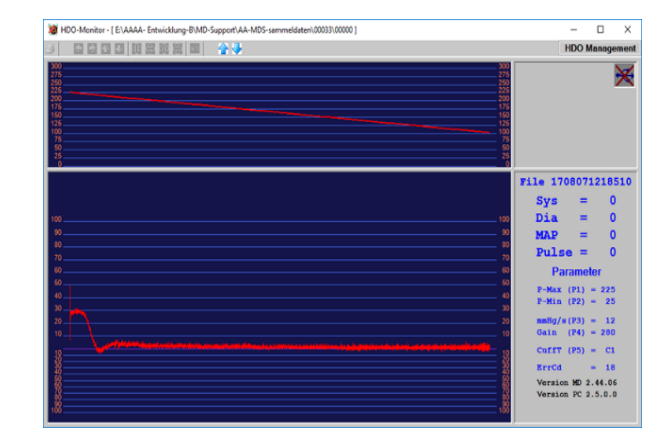

Beruhige Sie das Tier Umgebungsbedingungen beachten Position der Manschette an der Schwanzwurzel

- E1 Abbruch durch User
- E2 zuviele Artefakte
- E3 Amplitude zu klein

Error 2 zuviele Artefakte Error 3 Amplitude zu klein> check cuff: Error 10-19 Manschette zu fest Manschette zu locker

E4 Deflationsrate zu langsam

10 HDO-Monitor - [E\AAAA-Entwicklung-B\MD-Support\AA-MDS-sammeldaten\00033\00000

**BIBBBBBBBBB** 

- E5 keine Manschette angeschlossen
- E6 Falsche Manschette ausgewählt

 $\times$ 

**HDO Manager** 

**File 1708071359380** 

 $\overline{Dia} = 0$ 

MAP  $= 0$ 

Parameter

 $P-Max (P1) = 200$ <br> $P-Min (P2) = 25$ 

 $mHg/s(P3) = 9$ <br>Gain (P4) = 280

 $CuffT (P5) = C1$ 

 $Brred = 3$ 

Version MD 2.44.06<br>Version PC 2.5.0.0

 $\overline{\phantom{a}}$ 

 $Sys =$ 

Pulse  $=$ 

- Check USB Kabel
- Check Bluetoothadapter
- Check Batterie Power
- E7 Error in der Analyse
- E8 Abbruch vom Gerät
- E9 Speicherfehler
- E10 Lesefehler / Übertragung

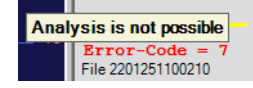

## **HDO USB-Bluetooth- BT1000 – Verbindung**

<span id="page-24-0"></span>Es gibt 3 Optionen das HDO mit ihrem PC zu verbinden: Es müssen in jeder Konstellation der Verbindung der HDO Treiber bzw. BT1000 Treiber installiert sein! Bei einer **Neuinstallation** muss zwingend das HDO erstmalig mit **dem USB Kabel** die Verbindung zum PC hergestellt sein!

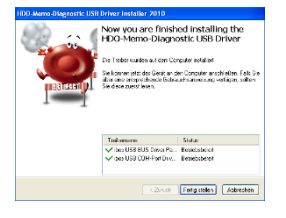

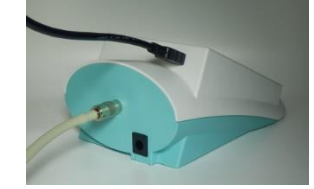

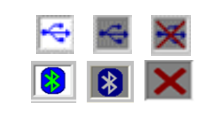

Zeigt den Status einer Verbindung

Der HDo muss eingeschaltet sein!

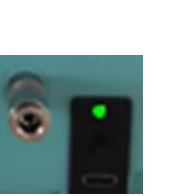

Wenn Sie den USB Port benutzen möchten entfernen Sie den **BT10** adapter.

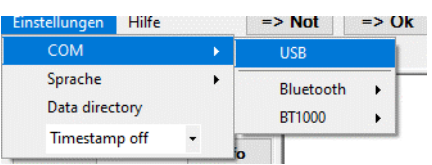

Wenn Sie den Windows Bluetooth benutzen möchten entfernen Sie das USB Kabel.

#### HDO Verbindung wählen Bluetooth mit windows

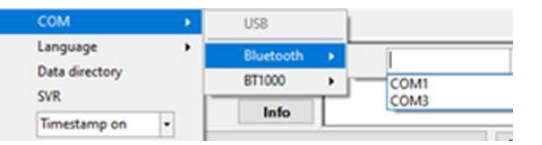

Suche Gerätemanager eine Bluetoothverbindung und wählen sie den passenden ComPort aus. Es wird die HDO Seriennummer eingeblendet Aktivieren sie das HDO mit **"0000"**

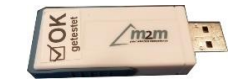

**Selection A: USB Selection S: PC-Bluetooth** Selection C: BT1000-adapter Silicon Labs

Wenn Sie den BT1000 Bluetooth benutzen möchten entfernen Sie das USB Kabel. Stecken Sie den BT1000 adapter ein.

#### Bluetooth mit BT1000

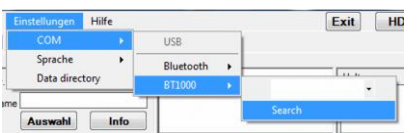

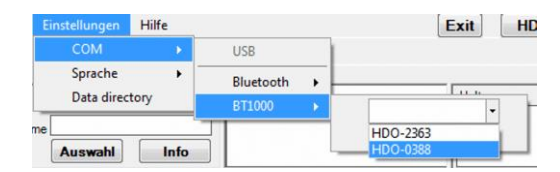

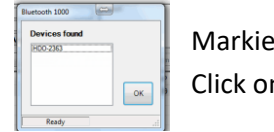

Markieren sie die SN nr blau Click on OK